## **Determining the firmware version for the CS750 and CS751**

Are you trying to find out which version of firmware is inside your radio? This application note will tell you how to determine the firmware version of the radio.

Turn on the power to the radio and you should see a screen like this. Note the buttons C, (, ), and O

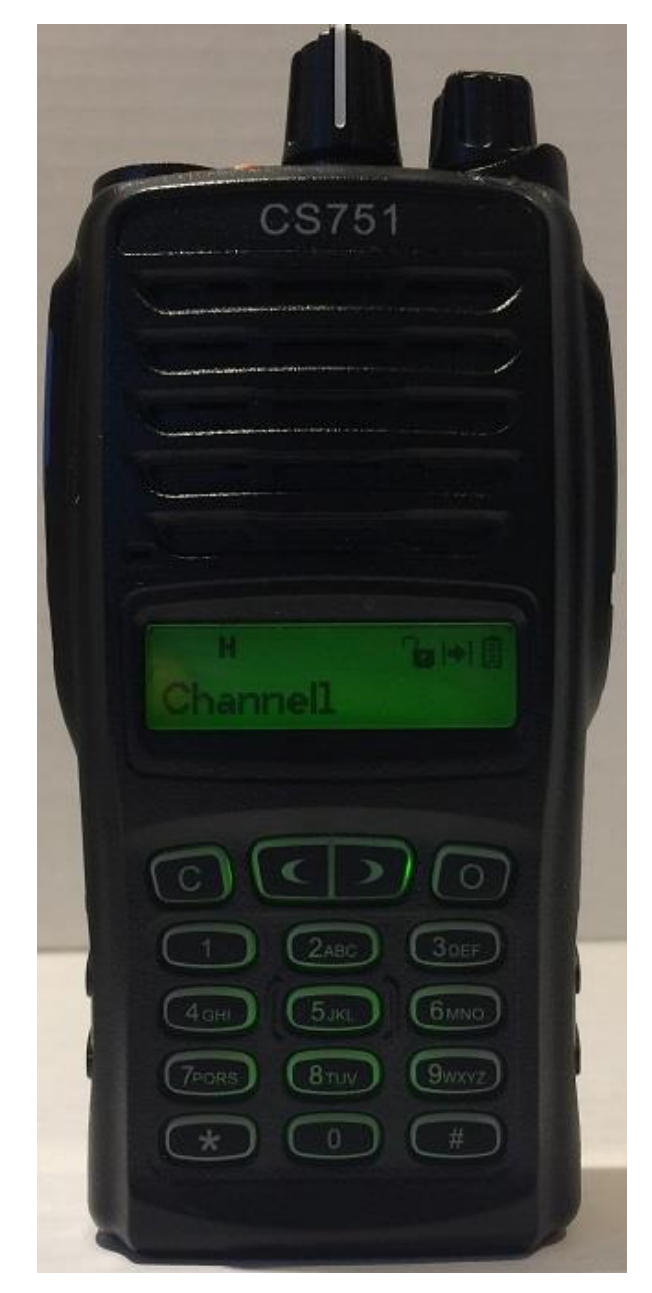

When you first get the radio, the keys are defined as follows:

- C: Back one level
- (: Scroll left
- ): Scroll Right
- O: Menu and enter

It is possible to redefine the keys but if you did that you probably already know how to find the firmware version.

Start by pressing the "O" key. You should get the following screen:

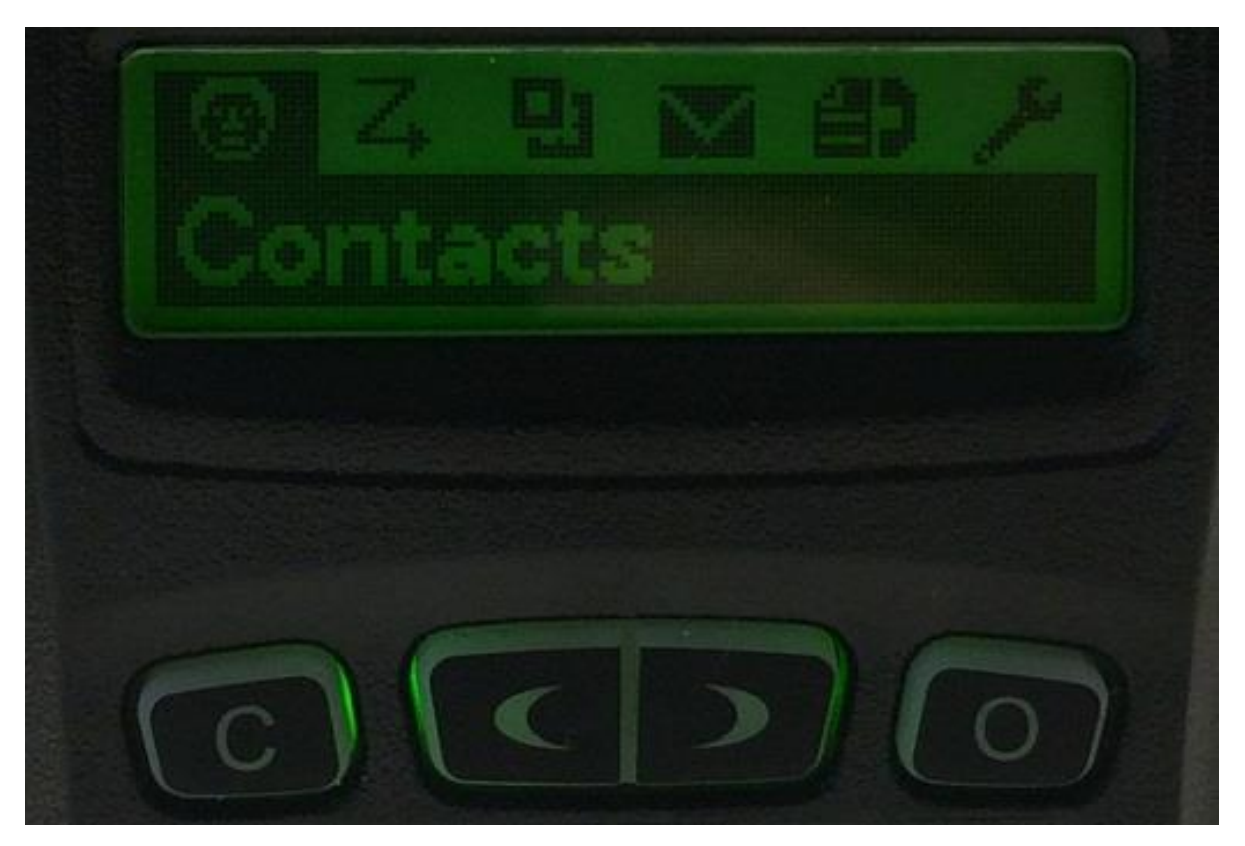

Press ")" key multiple times to scroll right or "(" key one time to scroll left and you get the following screen:

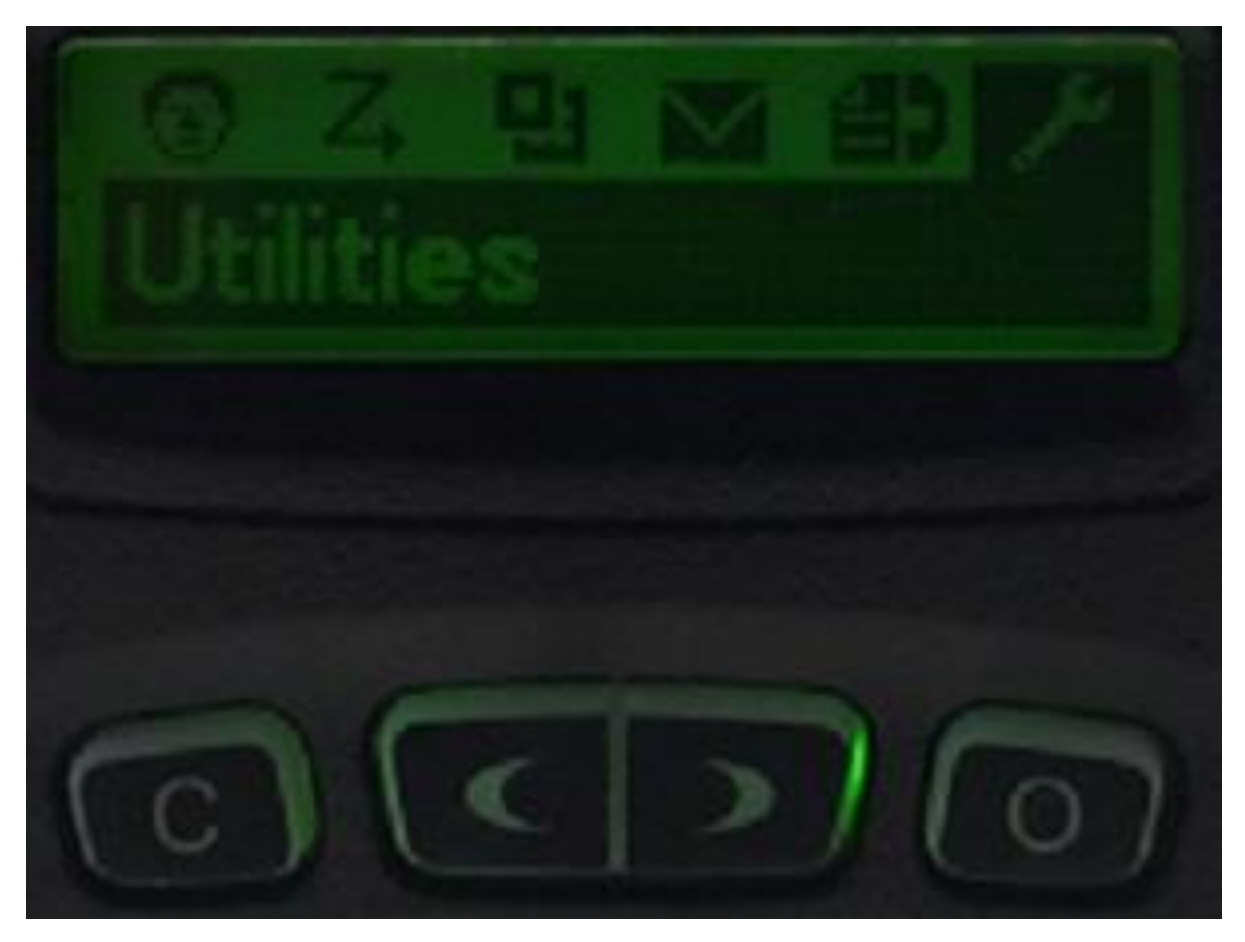

Press "O" key once and you get the following screen:

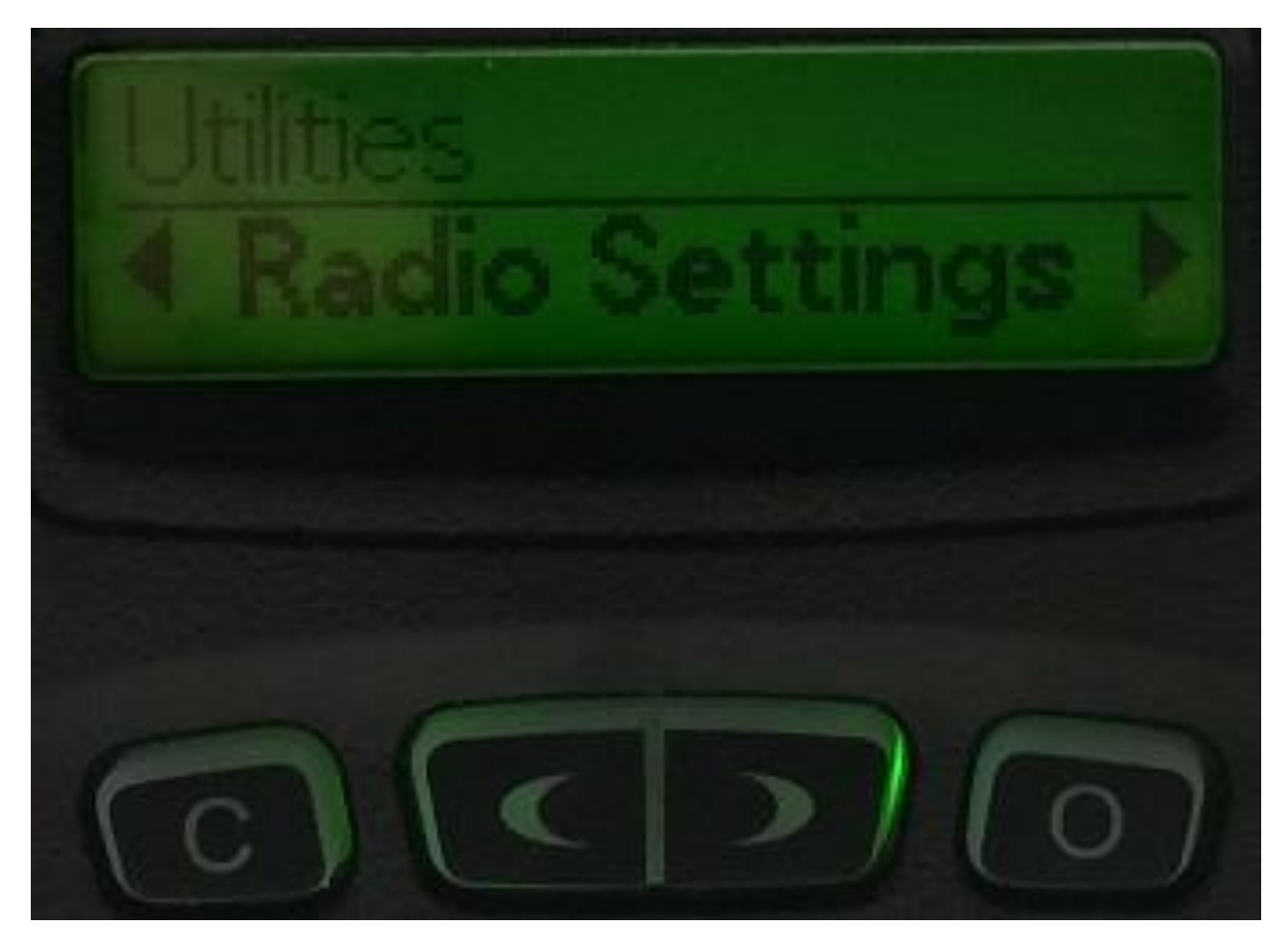

Press ")" key once and you get the following screen:

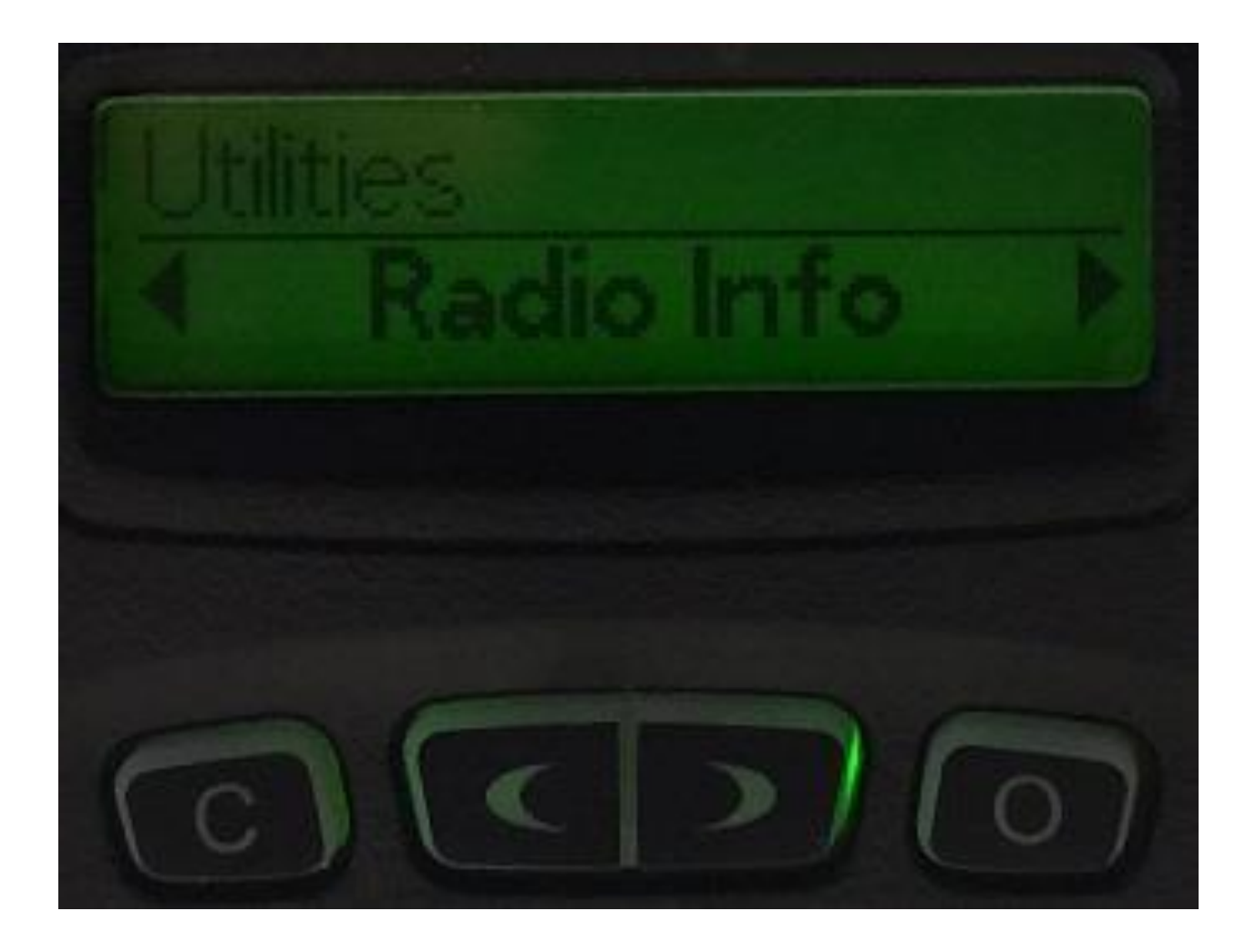

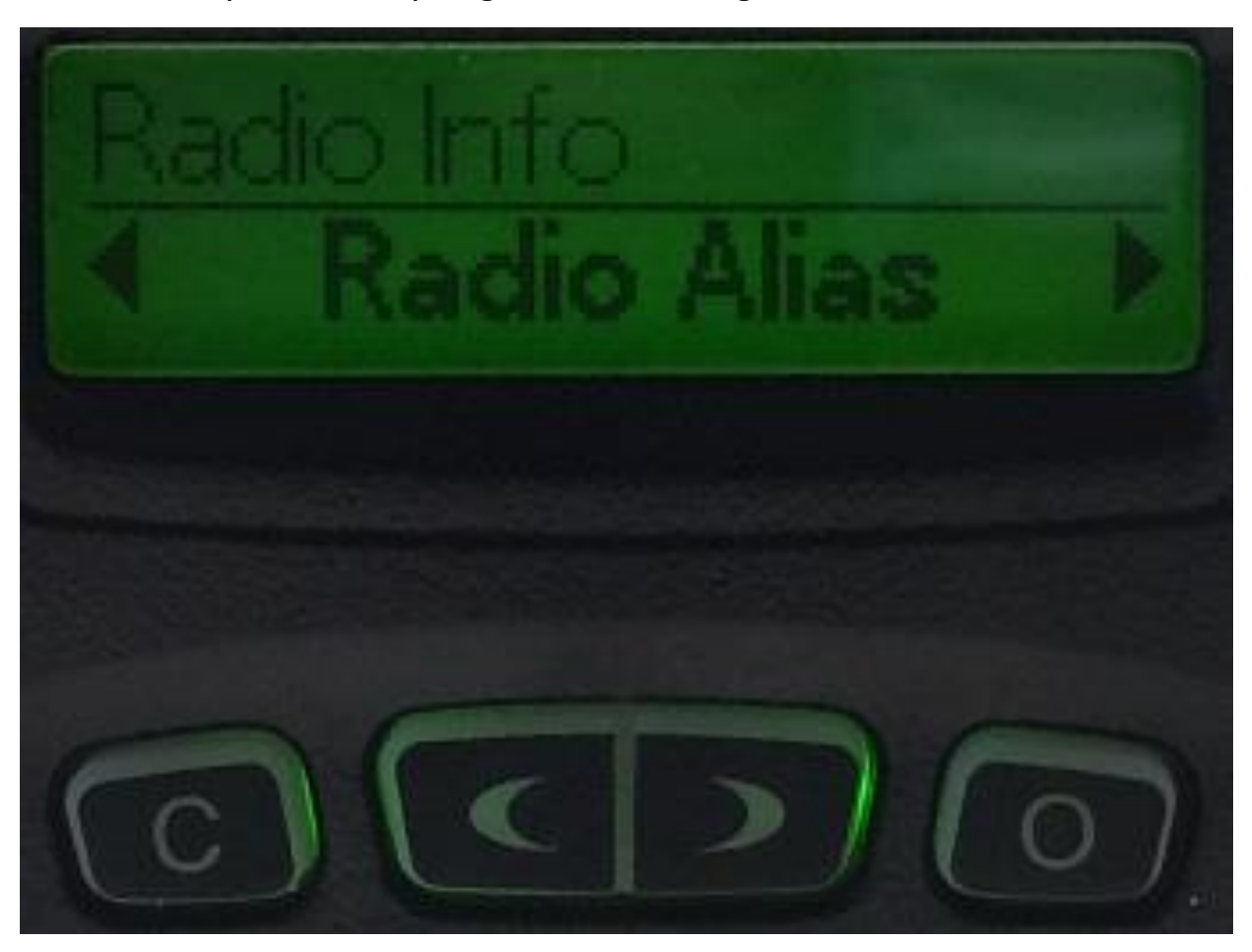

Press "O" key once and you get the following screen:

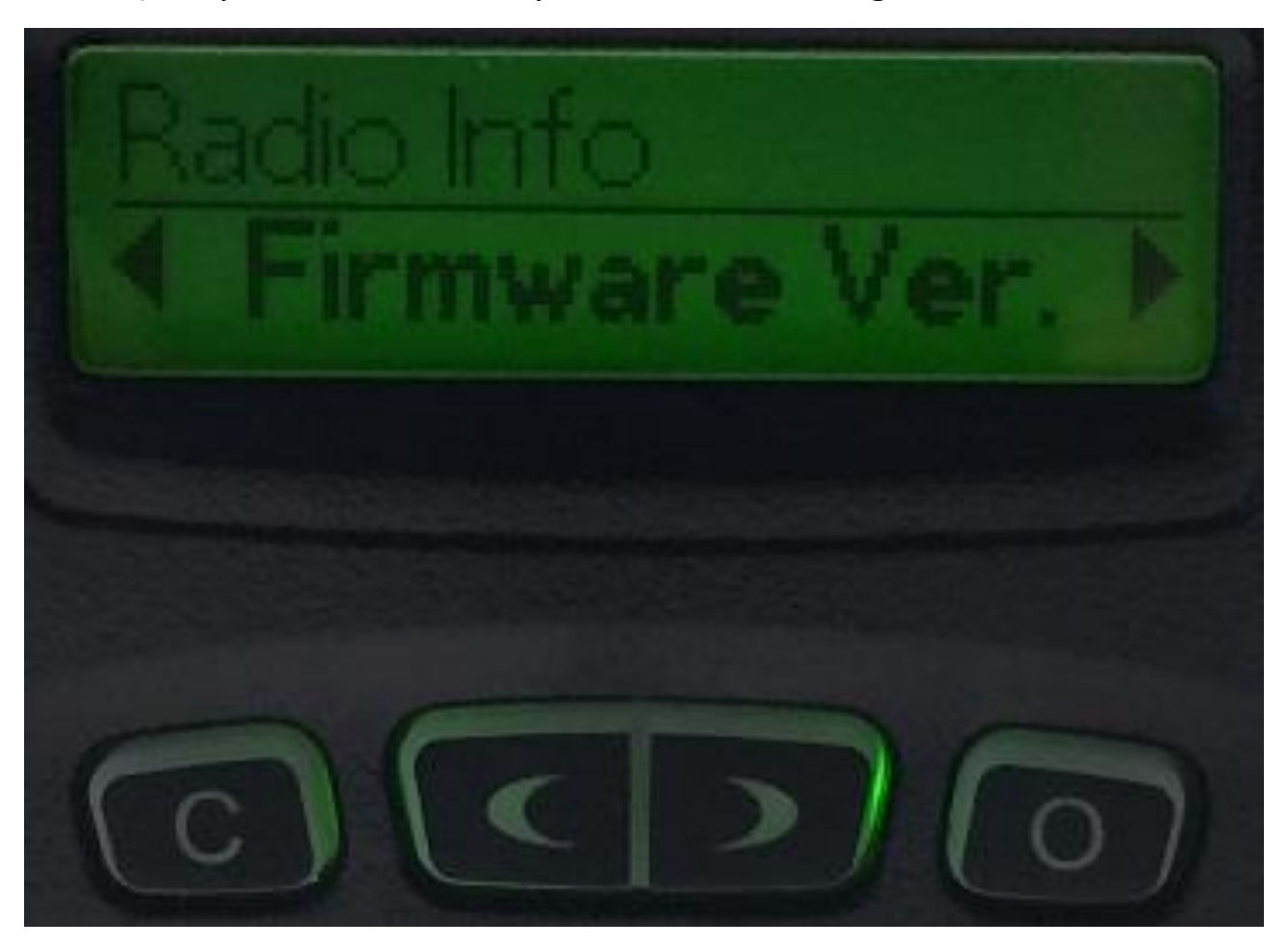

Press ")" key three times until you see the following screen:

Press "O" key once and you get the following screen:

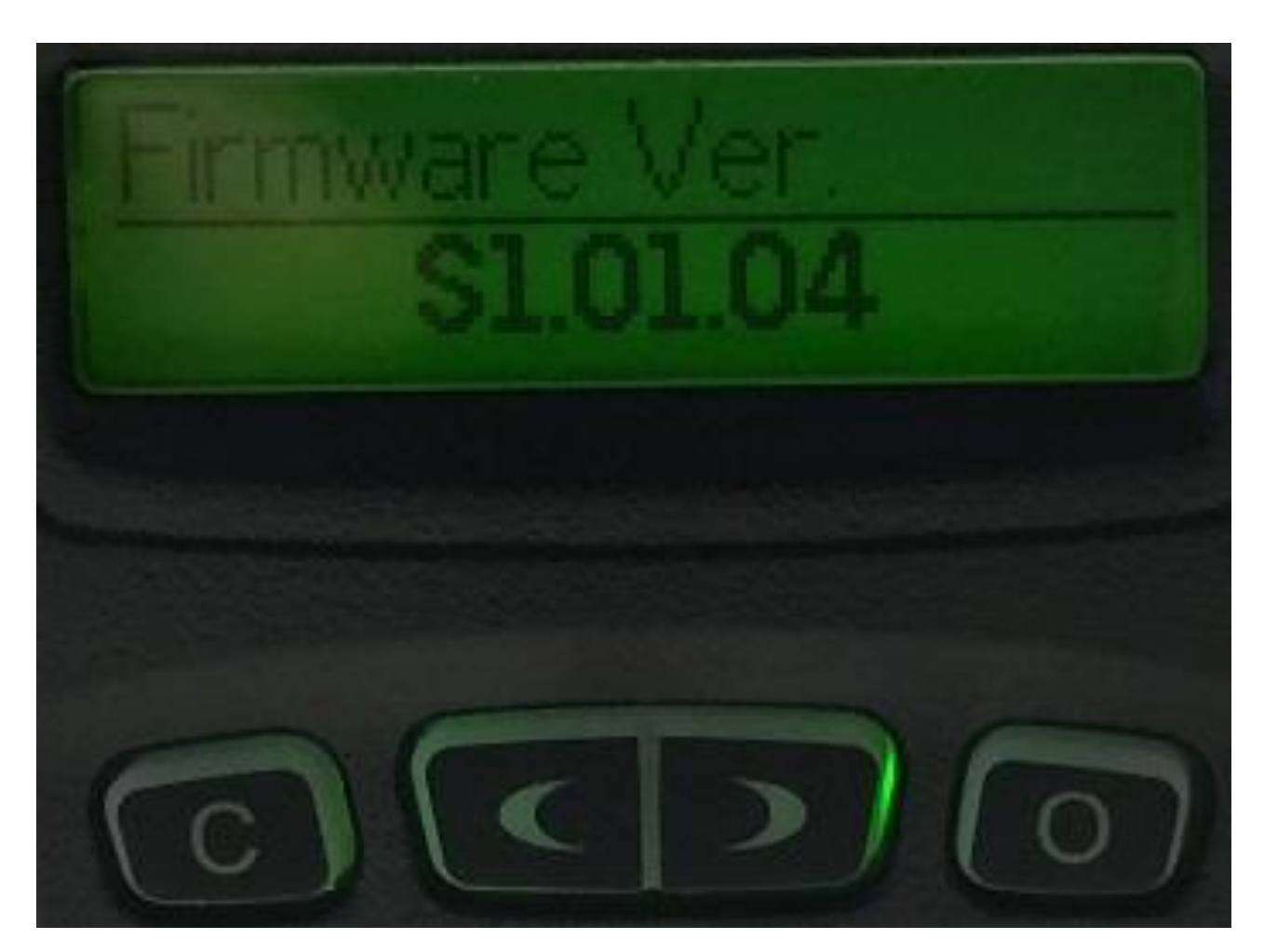

The firmware version for this CS751 radio is S1.01.04. At the time this application note was written, the latest firmware was version S.4.00.06 When you get to the Radio Info screen and you scroll, you will see the following screens:

- a. Radio Alias
- b. Model Name
- c. Model Number
- d. Firmware Version
- e. Hardware Version
- f. Bootloader Version
- g. Database Version
- h. Serial Number
- i. External Dev ID
- j. Frequency Range
- k. Last Program Time

When you do firmware updates, it is necessary to make sure you have the correct bootloader version to match your firmware. This technique for checking the firmware for the radio can also check the bootloader version.